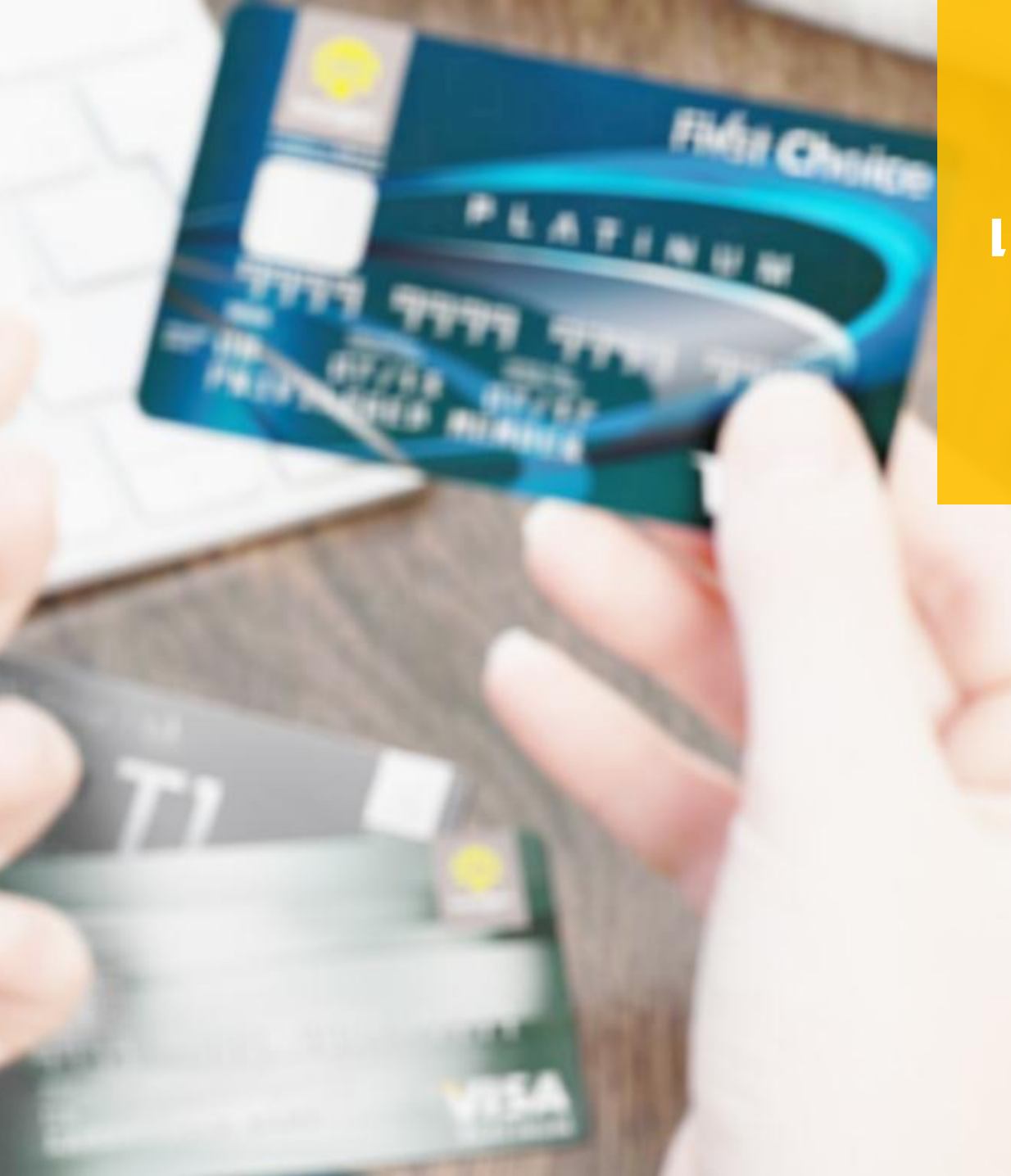

## **เข้าสู่ระบบและ เปลี่ยนรหัสผ่าน** คู่มือ

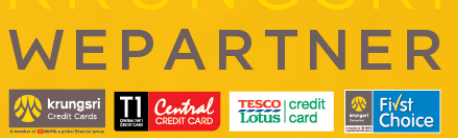

## **เข้าสู่ระบบครั้งแรก**

First Logon

#### **\*\*\*\*\* AIS-T 3G**

KRUNGSRIGRP

3:34 PM

 $\left( \mathbf{i} \right)$ 

ท่านลงทะเบียนเพื่อใช้ Krungsri Wepartner.com ส าเร็จแล้ว รหัสผู้ใช้ : M1234567\_Cashier รหัสผ่าน : MspWeb99Kr

## **ชื่อผู้ใช้และรหัสผ่าน**

 **ตรวจสอบ** รหัสผู้ใช้ และรหัสผ่าน ทาง SMS หรือ อีเมลที่ลงทะเบียนไว้ ในการสมัครใช้งาน krungsriwepartner ส าหรับการเข้าสู่ระบบครั้งแรก

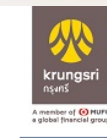

Welcome to KrungsriWepartner Website Krungsri Wepartner to xxxxx@xxx.com

ขอแสดงความยินดี!

กรุงศรี คอนชมเมอร์ ยินดีต้อนรับท่านเข้าสู่เวปไชด์ Krungsri Wepartner

ชื่อ-นามสกุล : สวัสดี มีโชค อีเมล์ที่ลงทะเบียน : XXXXX@XXXX.com

ท่านสามารถเข้าใช้ระบบตามรายละเอียดข้อมูล ดังนี้

ชื่อผู้ใช้: M1234567 Cashier sหัสผ่าน: MspWeb99Kr

้ท่านสามารถเริ่มต้นการใช้งานโดยกด ที่นี่. หากมีคำถามสงสัยติดต่อ ศูนย์บริการร้านค้า 02-627-8654 กด 6 จันทร์-เสาร์ 9.00-18.00 หรือ ส่งอีเมล์มาที่ wepartner@krungsri.com

หมายเหตู: การเข้าใช้ระบบในครั้งแรกจำเป็นต้องตั้งรหัสผ่านใหม่เสมอ และรหัสผ่านจะมีอายุ 90 วันนับจากวันที่ตั้งรหัส

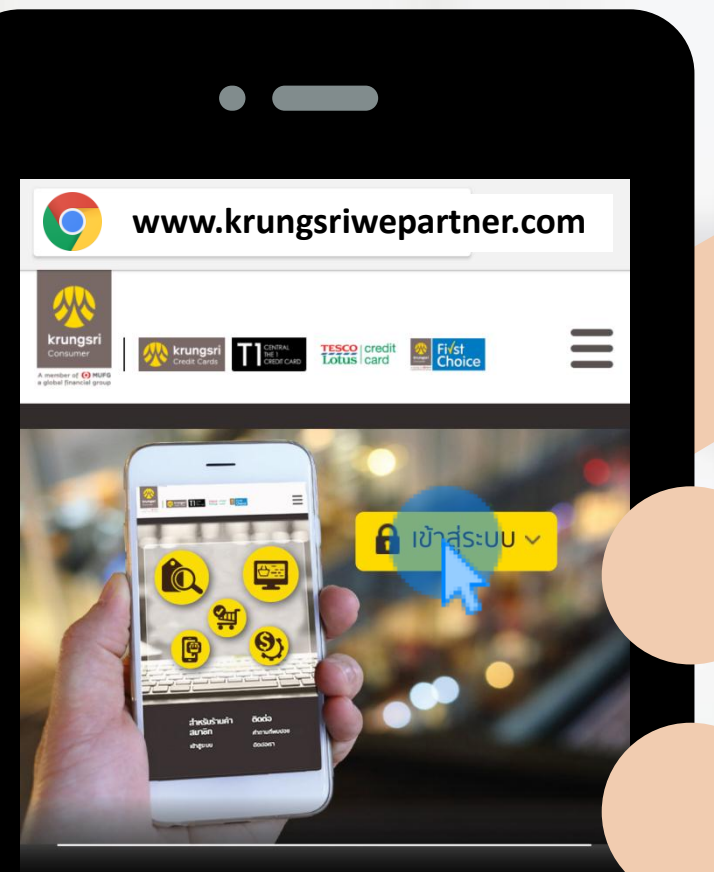

์<br>เข้าสู่เว็บ<br>เบรา

### KrungsriWEpartner.com บริการออนไลน์พันธมิตรร้านค้า

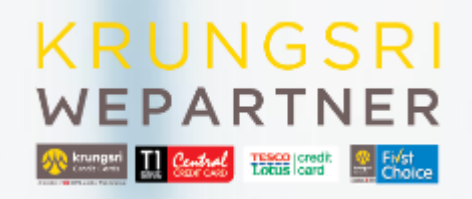

## **วิธีเข้าเว็บไซต์**

 เข้าใช้งานผ่านเบราเซอร์ Google Chrome ได้ทุกอุปกรณ์

พิมพ์ชื่อเว็บไซต์

#### **www.krungsriwepartner.com**

กด **เข้าสู่ระบบ** 

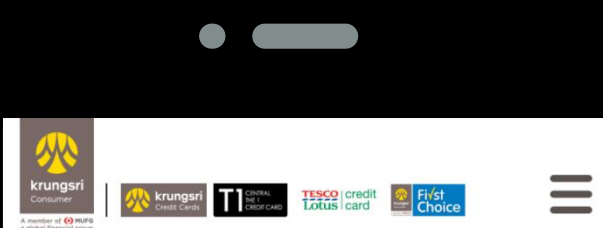

เข้าสู่ระบบ

้เข้าสู่<mark>: ม</mark>บ

 $\bigcirc$ 

 $\Box$ 

**M1234567\_Cashier**

**MspWeb99Kr**

**อ** ลืมรหัสผ่าน

 $\bullet$  ลืมชื่อผู้ใช้

 $\triangle$ 

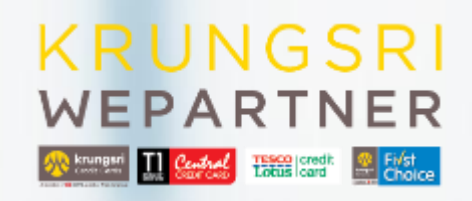

## **เข้าใช้งานครั้งแรก**

 กรอกรหัสผู้ใช้ (user name) และกรอกรหัสผ่านชั่วคราว (password) ที่ได้รับทาง SMS หรือ Email ที่ทำการ ลงทะเบียนไว้

กด **เข้าสู่ระบบ** 

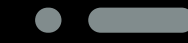

#### ข้อกำหนดและเงื่อนไขสำหรับการใช้บริการ **KrungsriWePartner** ภายหลังการกรอก username และ password ที่ได้รับ อากมริษัทฯ

ข้อทำหนดและเงื่อนไขสำหรับการใช้บริการ Website KrungsriWePartner เมื่อร้านค้าลงทะเบียนเข้าใช้บริการ website ครั้งแรก

ข้อทำหนดและเงื่อนไขสำหรับการใช้บริการ Website KrungsriWePartner เมื่อร้านค้าลงกะเบียนเข้าใช้ บริการ website ครั้งแรก (ภายหลังการกรอก username และ password ที่ได้รับจากบริษัทฯ)

ในการลงทะเบียนเพื่อใช้งาน KrungsriWePartner Website นี้ ผู้ใช้บริการตกลงยินยอมปฏิบัติตามข้อ ทำหนดและเงื้อนไขการใช้งานที่บริษัท อยรยา แคปปิตอล เซอร์วิสเซส จำกัด และ/หรือ บริษัท บัตร กรุงศรีอยุธยา จำกัด และ/หรือ บริษัท เจเนอรัล คาร์ด เซอร์วิสเซส จำกัด และ/หรือ บริษัท เทสโก้ คาร์ด เซอร์วิสเซส จำกัด ซึ่งต่อไปนี้หากไม่กล่าวถึง บริษัทใดบริษัทหนึ่งโดยเฉพาะเจาะจงให้เรียกรวมกัน หรือแทนกันว่า "บริษัทฯ" โดยบริษัทที่มีอำนาจ<br>ควบคนอยู่หนิอ หรืออยู่ใต้อำนวจควบคนไม่ว่าใน

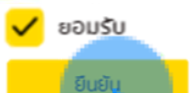

ยกเลิก

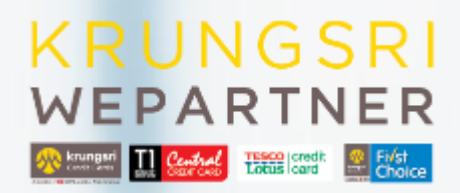

## **เข้าใช้งานครั้งแรก**

• คลิก • ยอมรับข้อกำหนด และเงื่อนไข

กด **ยืนยัน**

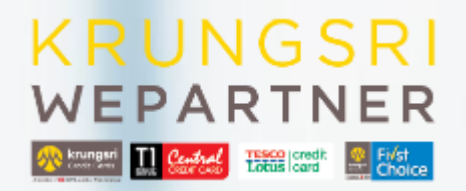

#### ้กรุณาทรอกข้อมูลในช่องที่มีเครื่องหมาย <mark>\*</mark>

กรุณาเปลี่ยนแปลงรหัสผ่านของท่าน ก่อนทำรายการใดๆ ต่อไป เนื่องจากขณะนี้ท่านได้เข้าสู่ระบบ โดยใช้รหัสขั้วคราวที่ระบบได้จัดส่งไป ให้ท่าน เพื่อความปลอดภัย กรุณาทำหนดรหัสผ่านใหม่ แทนการใช้รหัส ผ่านชั่วคราว โดยกำหนดรหัสผ่านใหม่ของท่านให้ตรงตามข้อกำหนด **dod** 

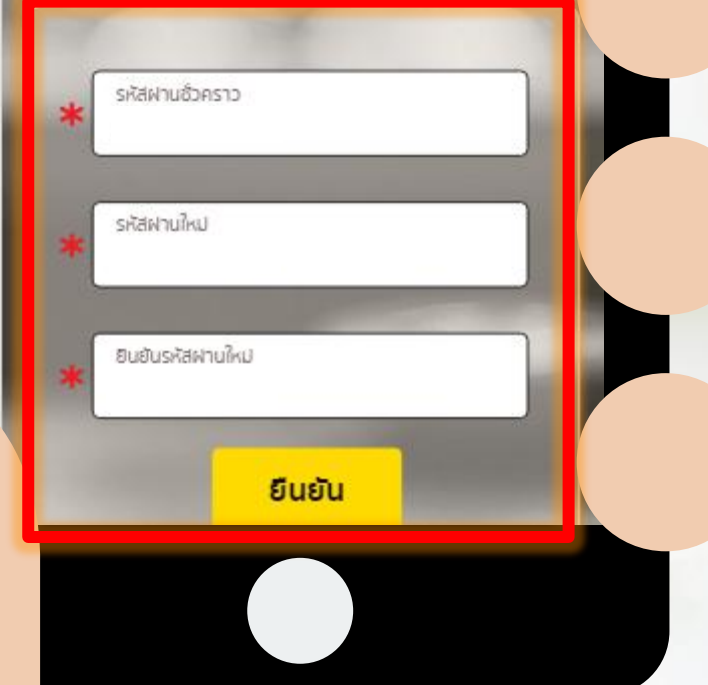

## **เปลี่ยนรหัสผ่านใหม่ เพื่อความปลอดภัย**

 $\checkmark$  ระบบจะแจ้งให้ทำการเปลี่ยน รหัสผ่านใหม่ทันทีหลังจากเข้าสู่ระบบ เพื่อความปลอดภัย

ให้ท่าน เพื่อความปลอดภัย กรุณากำหนดรหัสผ่านใหม่ แทนการใช้รหัส

## **ข้อก าหนดการตั้งรหัสผ่าน**

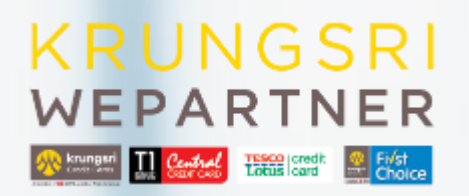

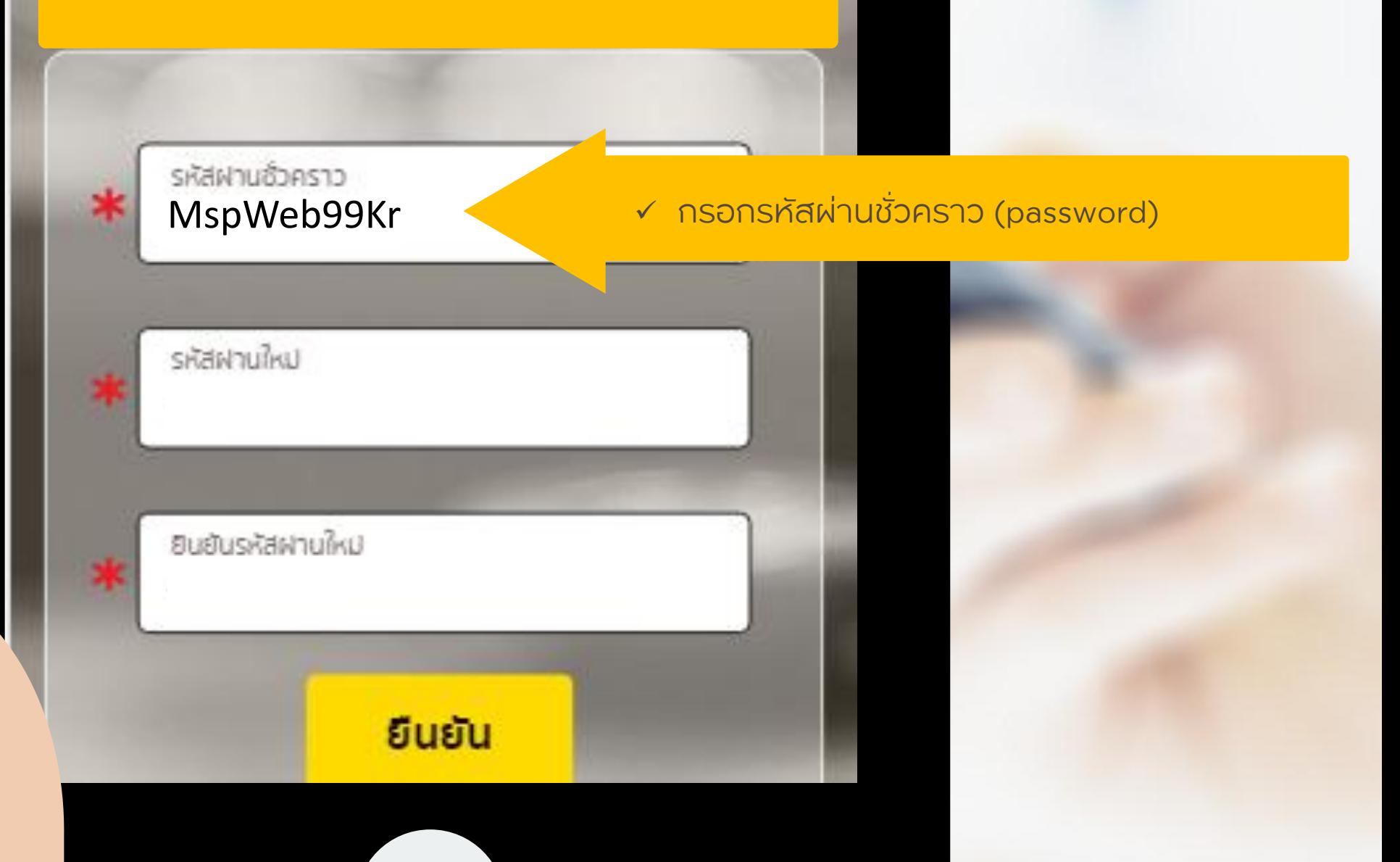

ให้ท่าน เพื่อความปลอดภัย กรุณากำหนดรหัสผ่านใหม่ แทนการใช้รหัส

## **ข้อก าหนดการตั้งรหัสผ่าน**

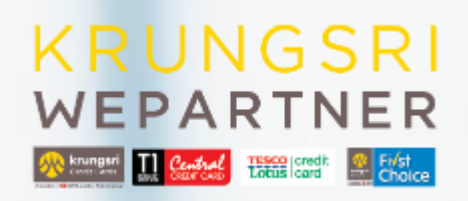

#### รหัสฝานชั่วคราว MspWeb99Kr

#### หน้านใหม่ AbcPHone 001Bkk

ยินยันรหัสผ่านใหม่

#### ี่ ข้อแนะนำในกรอกรหัสผ่านใหม่

• ก าหนดรหัสผ่านอย่างน้อย 8 หลัก แต่ต้องไม่เกิน 15 หลัก

• รหัสผ่านใหม่ต้องประกอบด้วย ตัวเลข อักษรตัวพิมพ์ใหญ่ และอักษรตัวพิมพ์เล็ก **(ขึ้นต้น และ ลงท้ายด้วยตัวอักษรภาษาอังกฤษเท่านั้น) เช่น Abc+001+bkk Com+002+ubn**

- ระบบจะจัดเก็บข้อมูลรหัสผ่าน เป็นระยะเวลา 90 วัน
- กรณีใส่รหัสผิดเกิน 6 ครั้ง รหัสผู้ใช้งานจะถูกล็อคโดย อัตโนมัติ
- <u>\*\*ควรอ่านข้อแนะนำก่อนกำหนดรหัสผ่านทุกครั้ง\*\*</u>

ยืนยัน

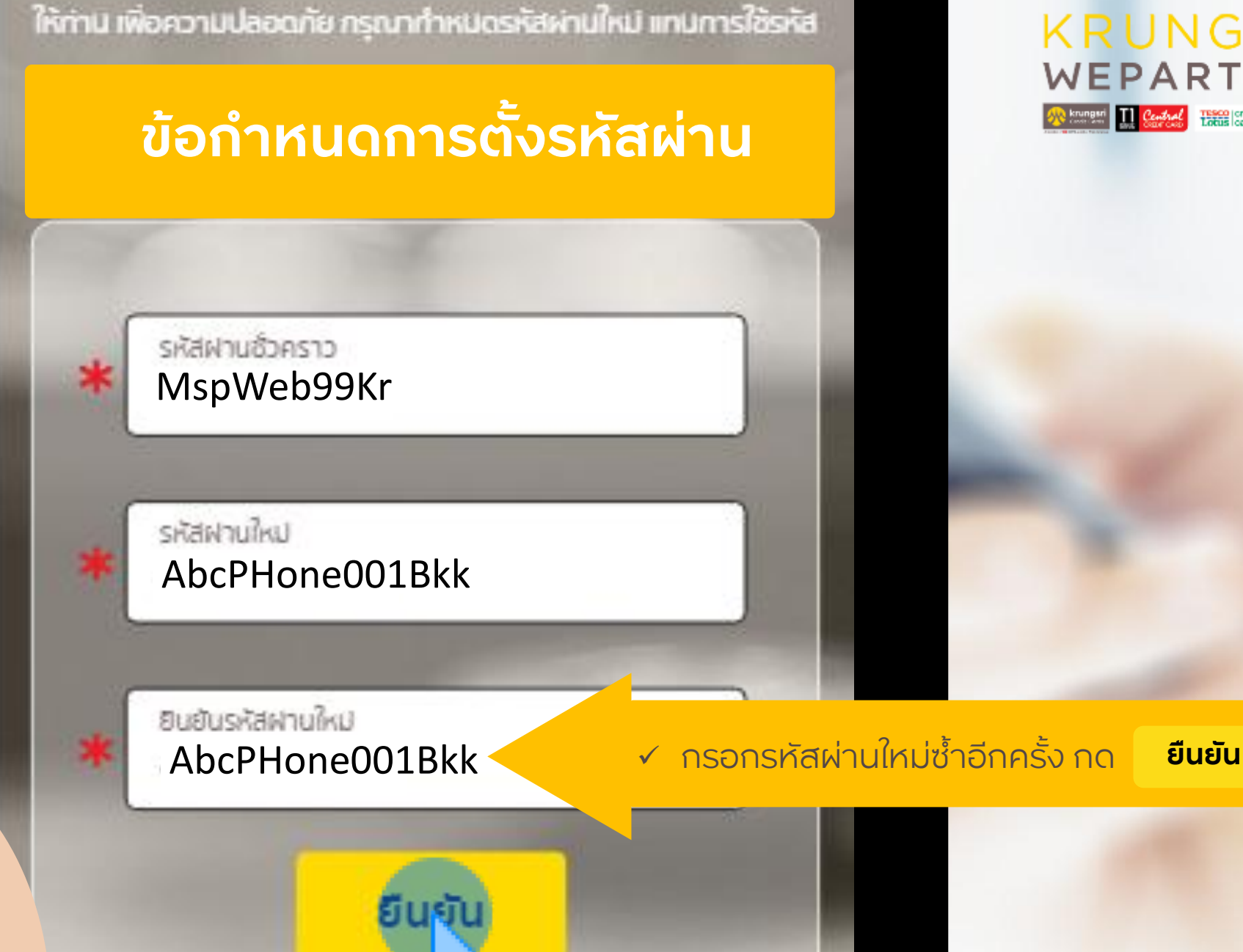

**KRUNGSRI** WEPARTNER **A kanera II Corporate The Corporate Corporate Corporate Corporate Corporate Corporate Corporate Corporate Corporate** 

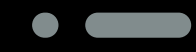

รหัสผ่านชั่วค

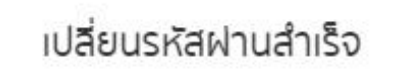

anav

KRUNGSRI **WEPARTNER AR Engage 11 Confided** The conditional on Eight Choice

## **การเปลี่ยนรหัสผ่าน**

 $\checkmark$  เปลี่ยนรหัสผ่านสำเร็จ

## **ลืมรหัสผ่าน**

Forgot Password

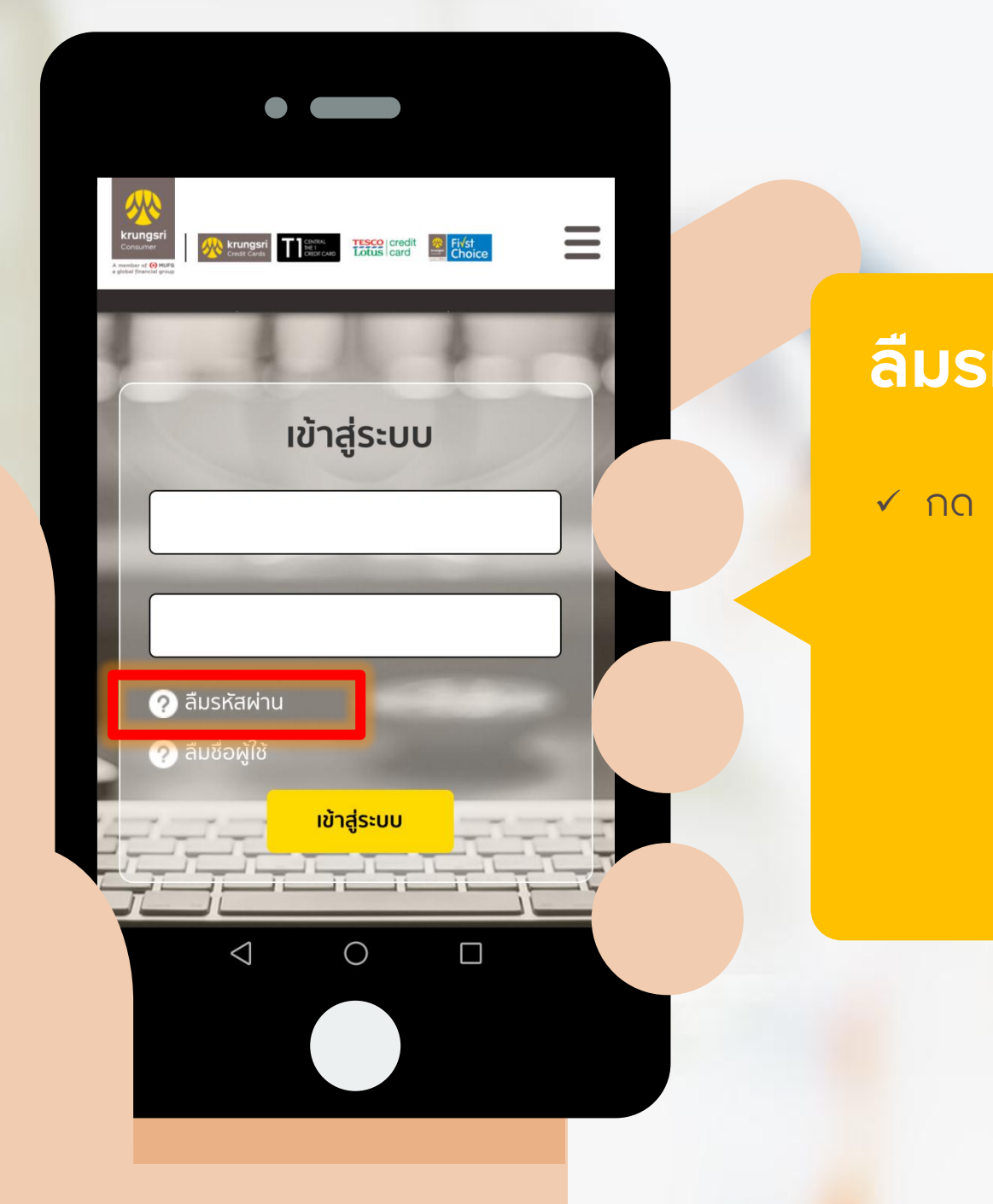

#### KRUNGSRI **WEPARTNER Reference II Confede The Second Confederation** Envistment

## **ลืมรหัสผ่าน**

**อ** ลืมรหัสผ่าน

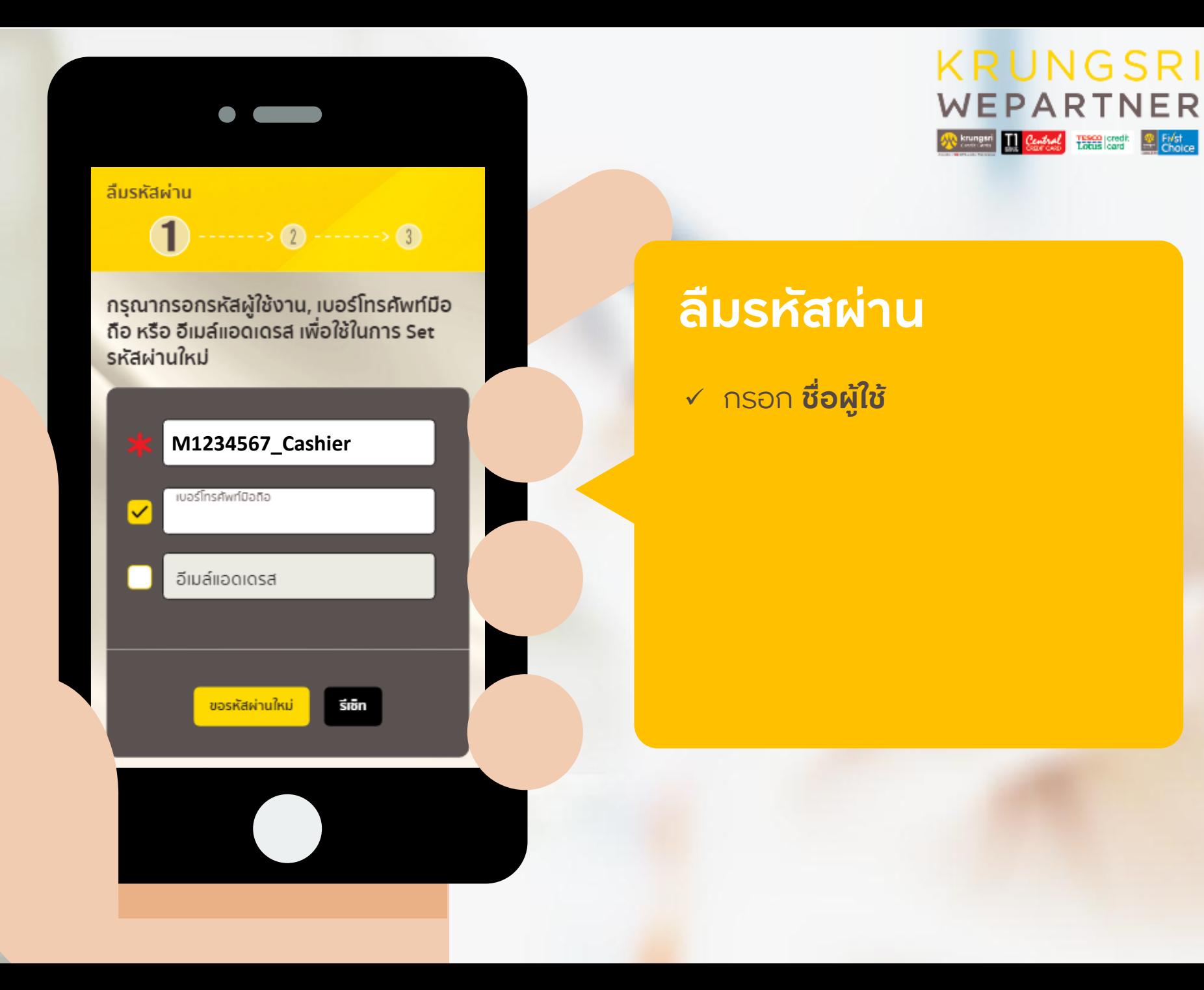

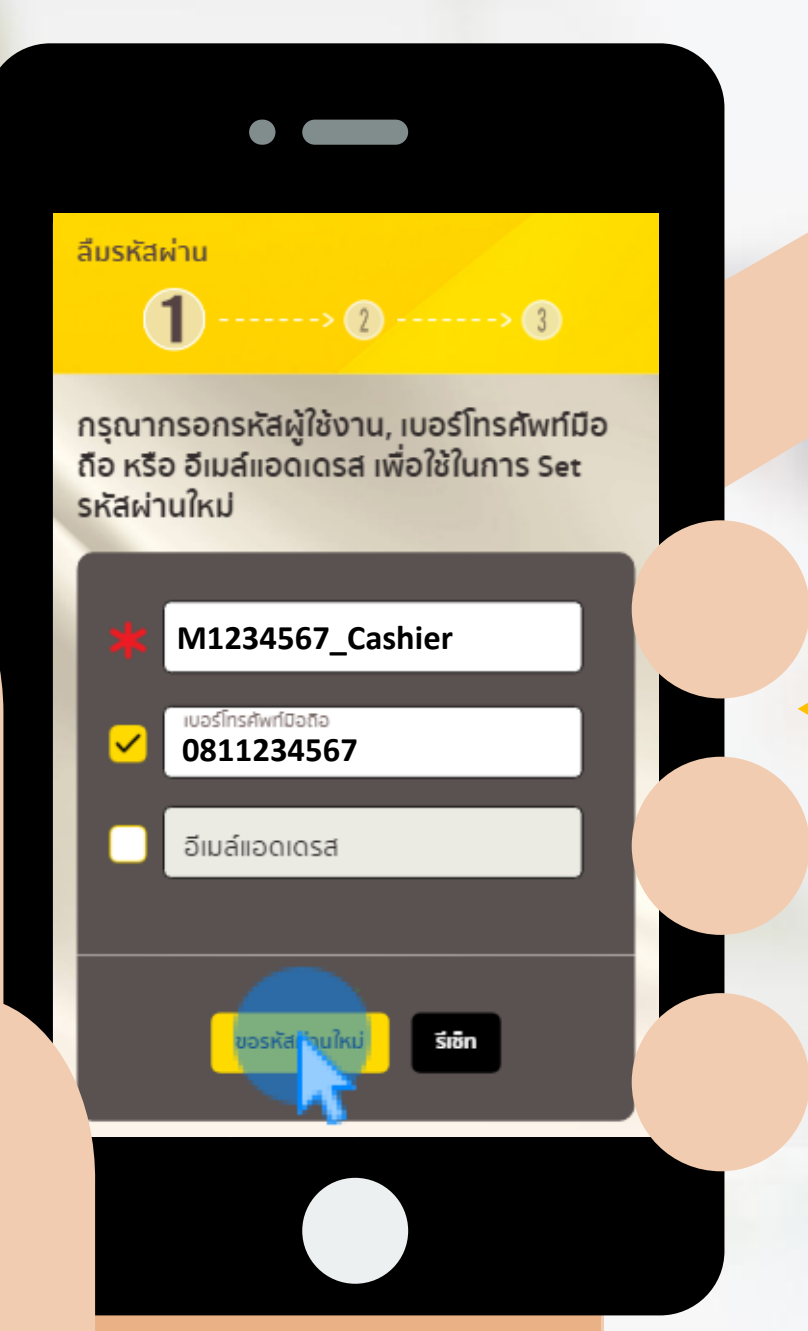

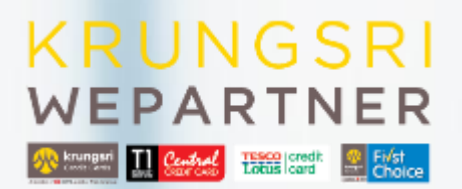

## **กรณีลงทะเบียนไว้ด้วย เบอร์มือถือ**

 กรุณากรอกเบอร์มือถือให้ตรงกับที่ ลงทะเบียนไว้ ระบบจะให้ตั้งรหัสผ่าน ใหม่

กด **ขอรหัสผ่านใหม่**

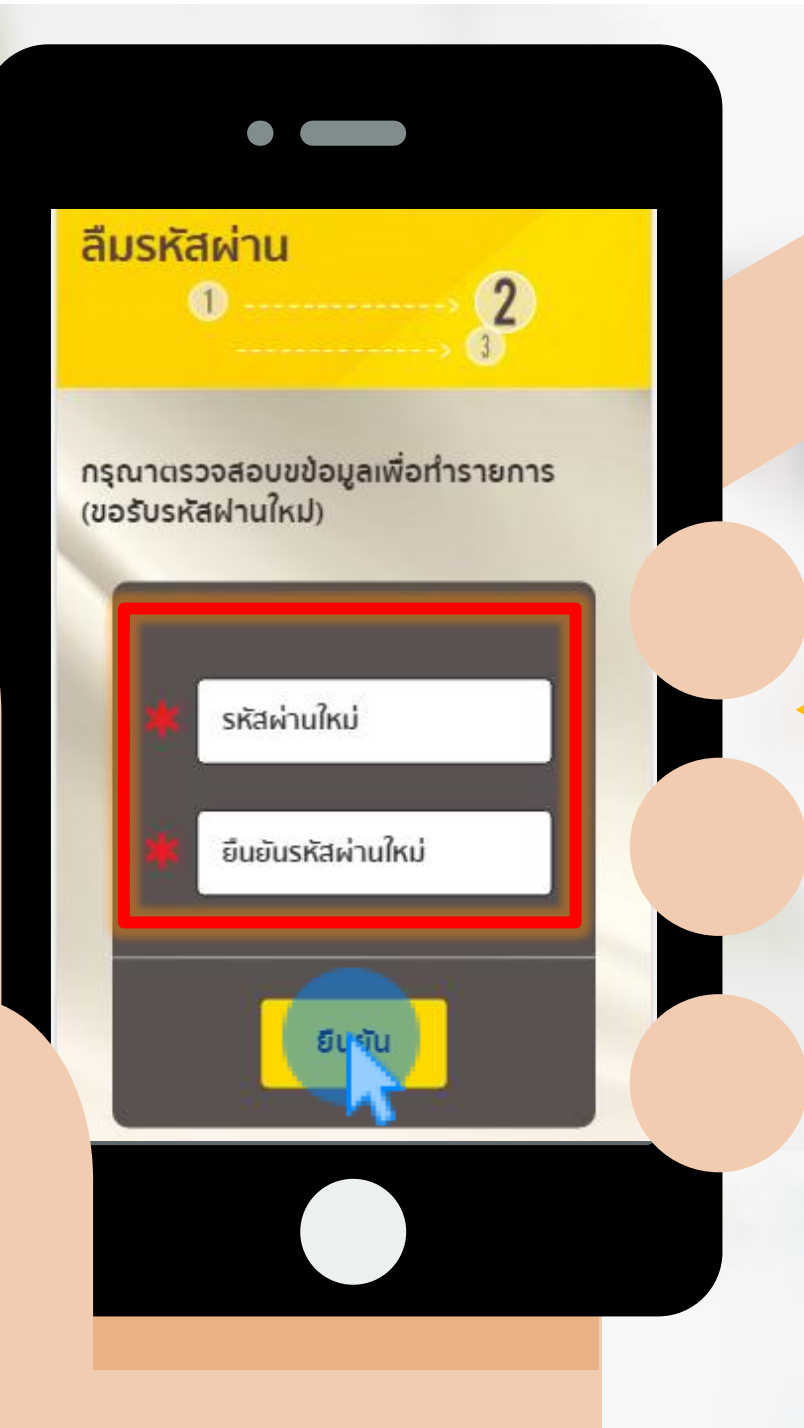

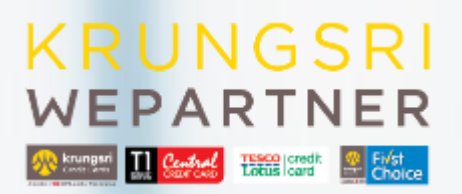

## **กรณีลงทะเบียนไว้ด้วย เบอร์มือถือ**

 กรอก รหัสผ่านใหม่ <u> และยืนยันรหัสผ่านใหม่ซ้ำอีกครั้ง</u>

กด **ยืนยัน**

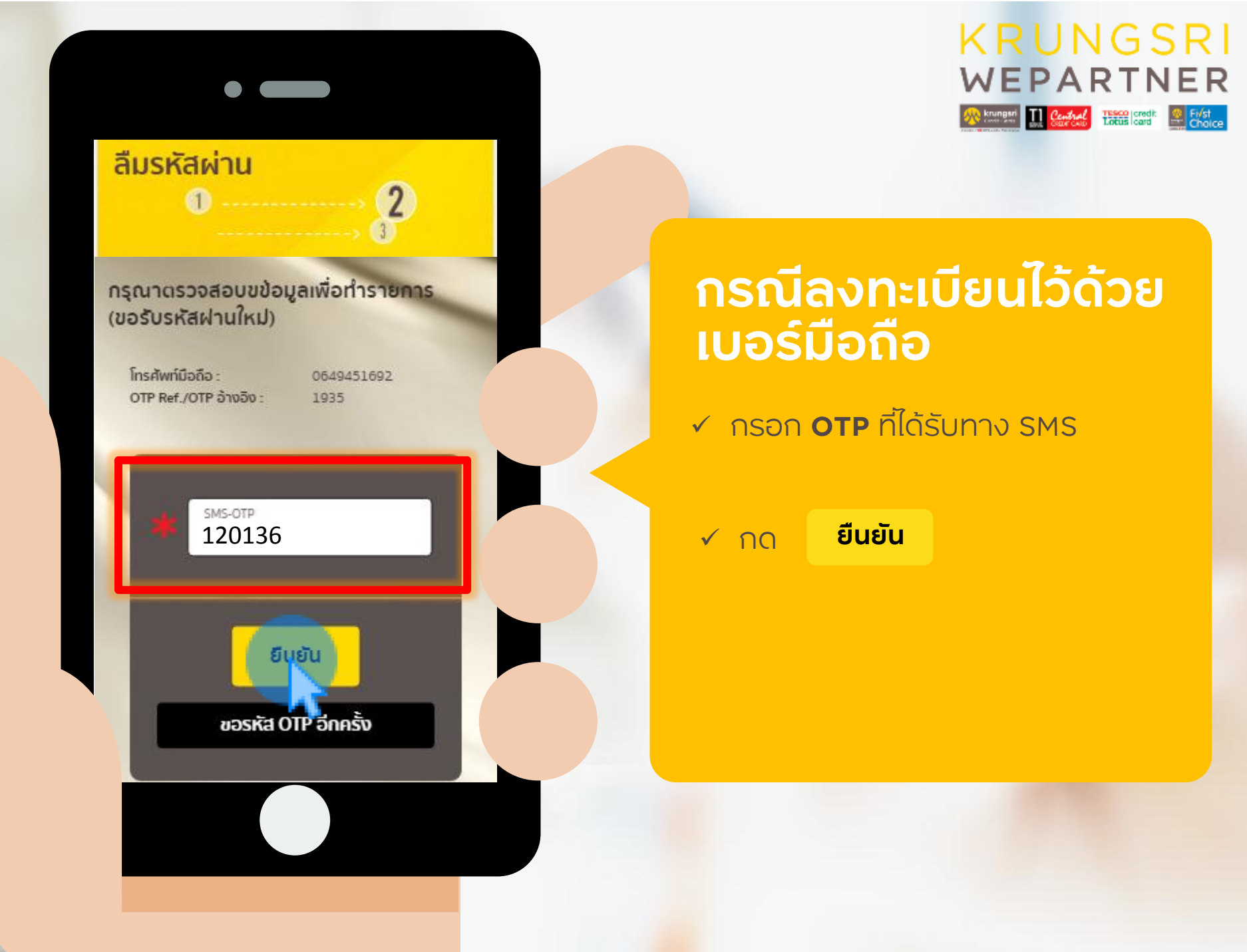

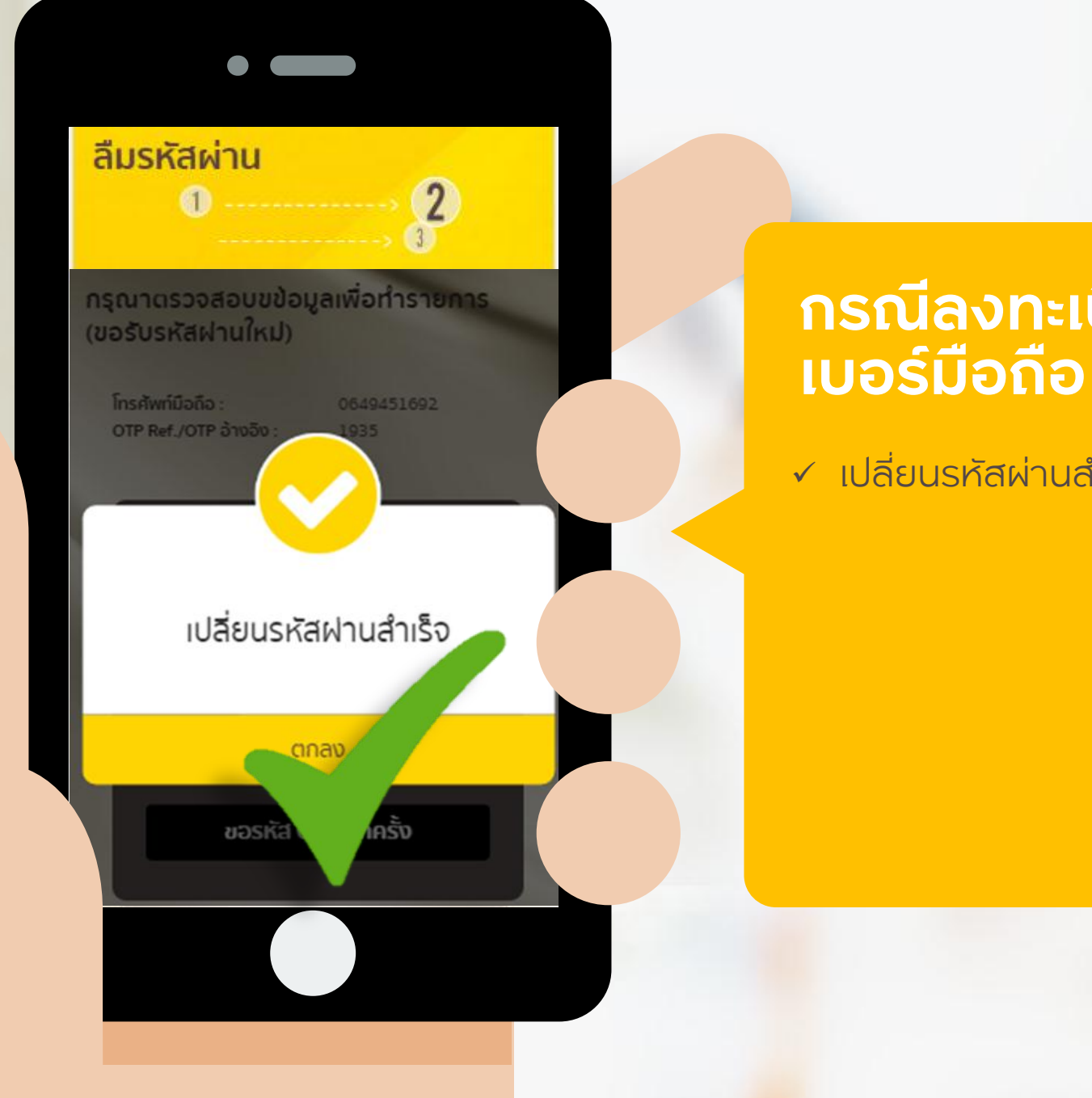

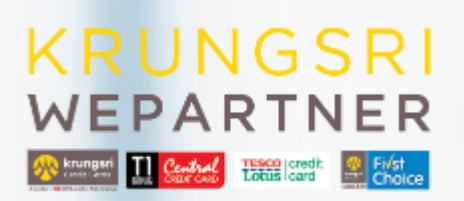

# **กรณีลงทะเบียนไว้ด้วย**

 $\checkmark$  เปลี่ยนรหัสผ่านสำเร็จ

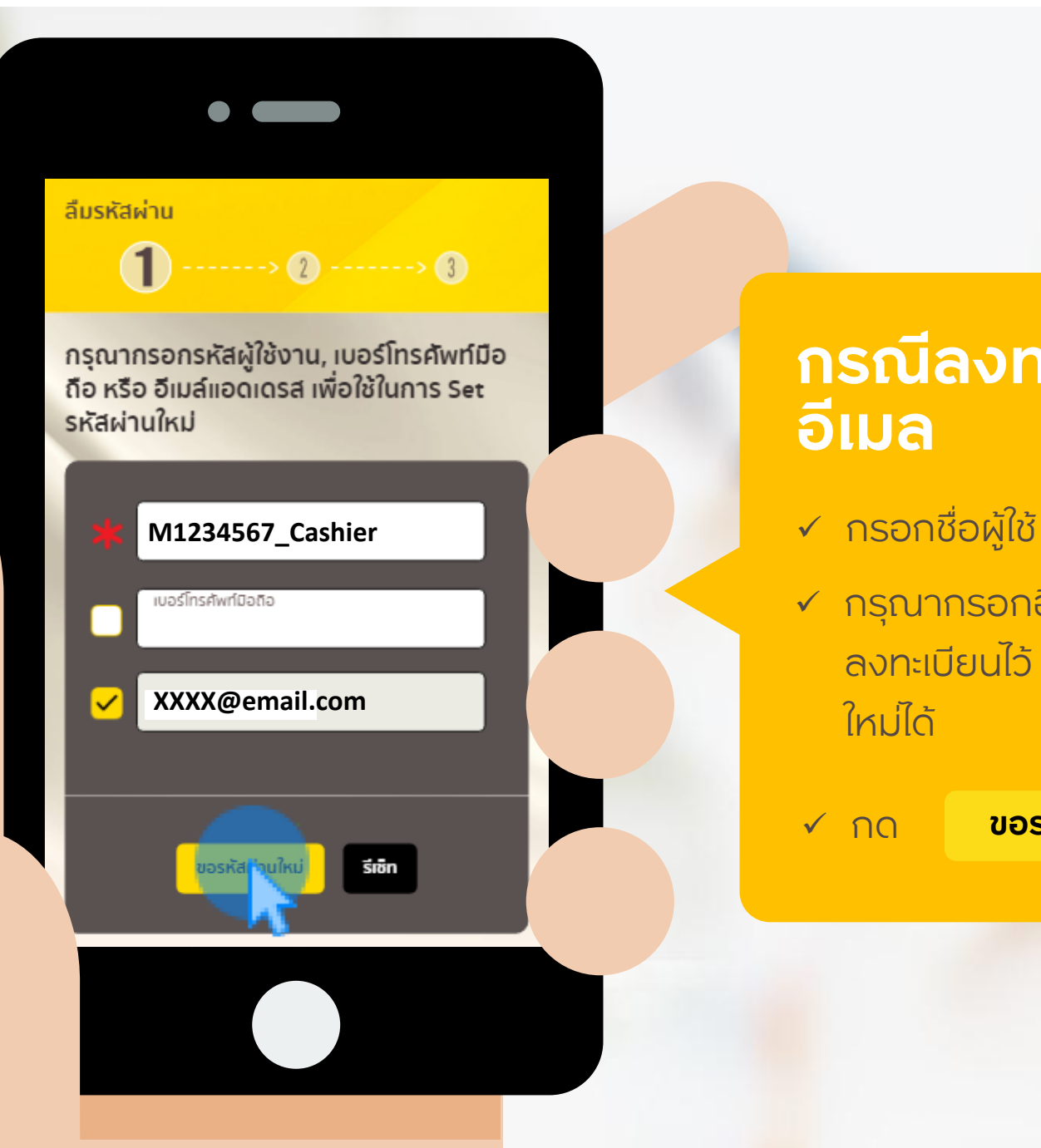

#### KRUNGSRI WEPARTNER **AR ENLINE III** Centred Have create a Enter

## **กรณีลงทะเบียนไว้ด้วย อีเมล**

- 
- $\times$  กรุณากรอกอีเมลให้ตรงกับที่ ลงทะเบียนไว้ ระบบจะให้ตั้งรหัสผ่าน ใหม่ได้

#### กด **ขอรหัสผ่านใหม่**

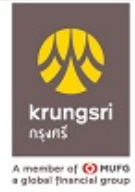

Krungsri WePartner: Request information

Krungsri Wepartner to: xxxxx@xxx.com

Dear Value Card Member

There was recently a request for your account.

If you requested information, please click on the following link to request.

http://192.168.43.83/forgotpassword/activate.aspx?id=b8b1f751-407e-4a2f-a20a-3bf22cd54843&pass=8L77QCIA4V

If clicking the link does not work, please copy and paste the URL into your browser instead.

If you did not make this request, you can ignore this message and your password will remain the sam

Your sincerely,

Krungsri Consumer

This email is auto-generated. If you have further enquiries, please contact 0-2627-(Mon - Sat 9:00 am - 18.00 pm)

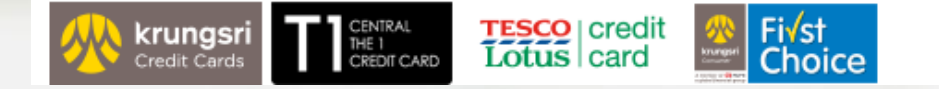

## **กดลิงก์ยืนยัน**

 กดลิงก์ยืนยันในอีเมล ที่ได้รับ

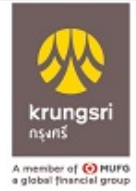

Dear Value Card Member

There was recently a request for your account.

If you requested information, please click on the following link to request.

http://192.168.43.83/forgotpassword/activate.aspx?id=b8b1f751-407e-4a2f-a20a-3bf22cd54843&pass=8L77QCIA4V

If clicking the link does not work, please copy and paste the URL into your browser instead.

If you did not make this request, you can ignore this message and your password will remain the sam

Your sincerely,

Krungsri Consumer

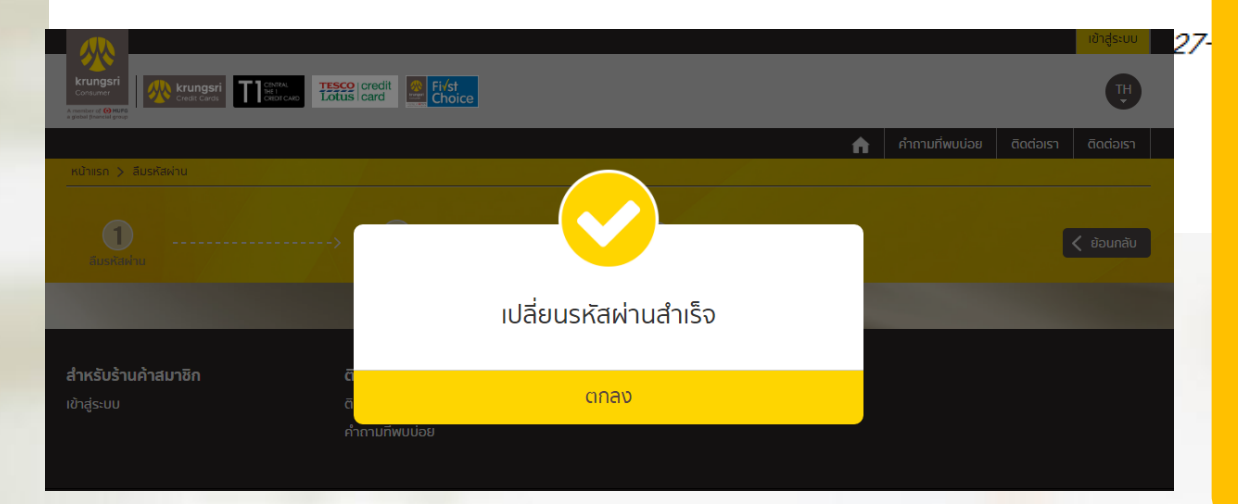

## **กดลิงก์ยืนยัน**

- กดลิงก์ยืนยันผ่านอีเมล ที่ได้รับ
- $\checkmark$  แปลี่ยนรหัสผ่านสำเร็จ

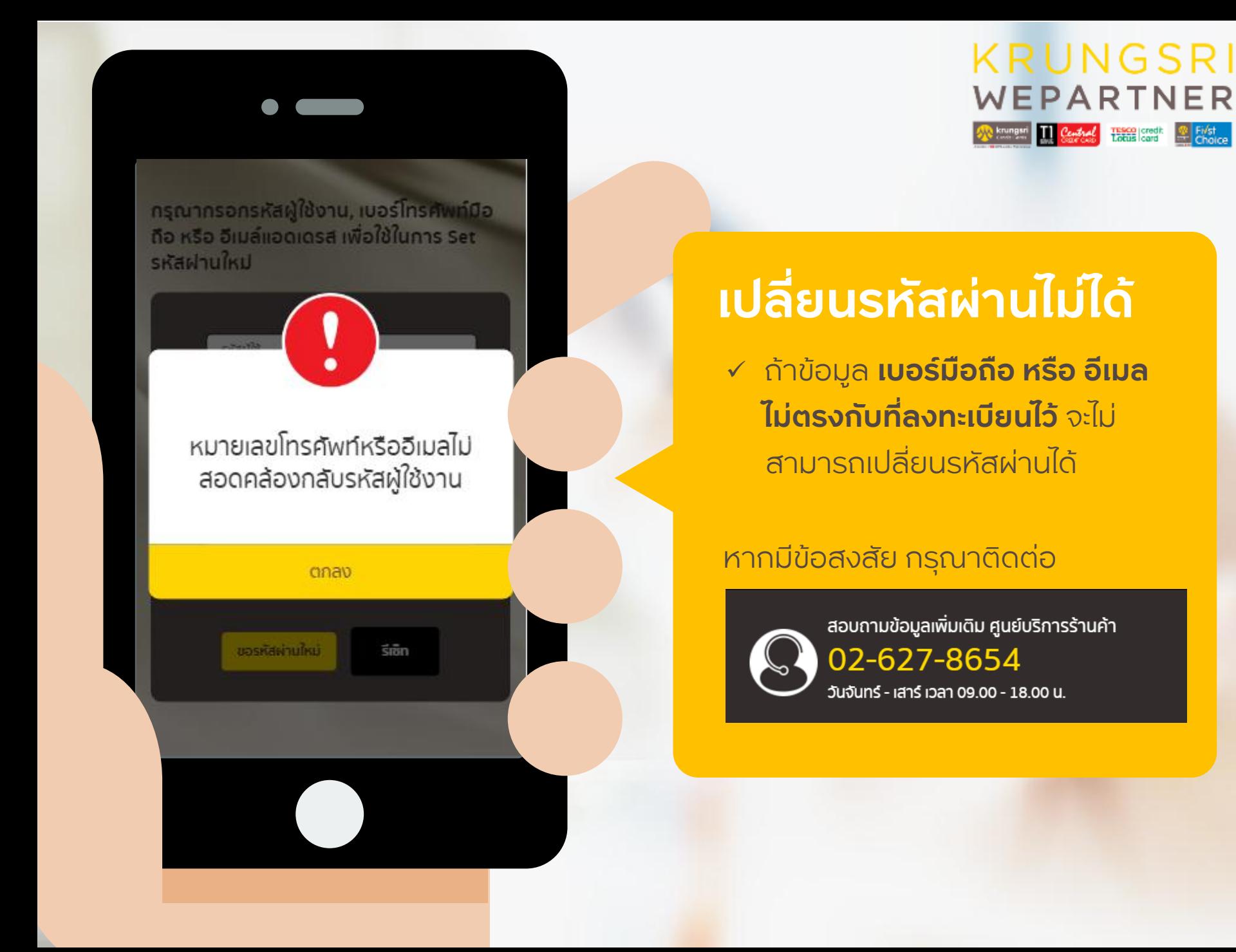

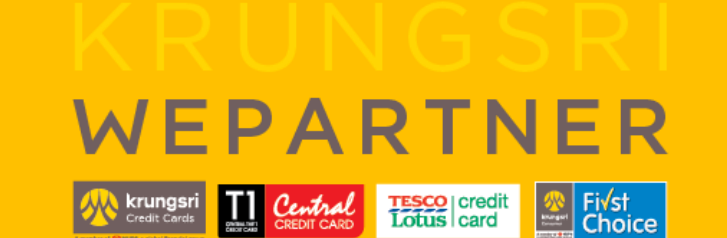

## **ขอขอบคุณที่ใช้บริการ**